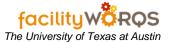

#### **PROCEDURE**

1. Open the FCP Capital Project Form.

Capital Project Form - General Tab - Header Section

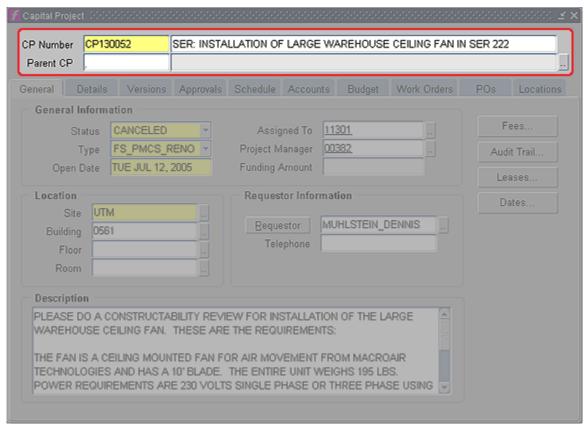

- 2. **CP Number** Query for the appropriate CP Number.
  - a. Click on the Enter query button (F11), fill in the appropriate CP Number, and click on the Execute Query button (Ctrl+F11).

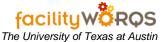

Capital Project Form - General Tab - General Information Section

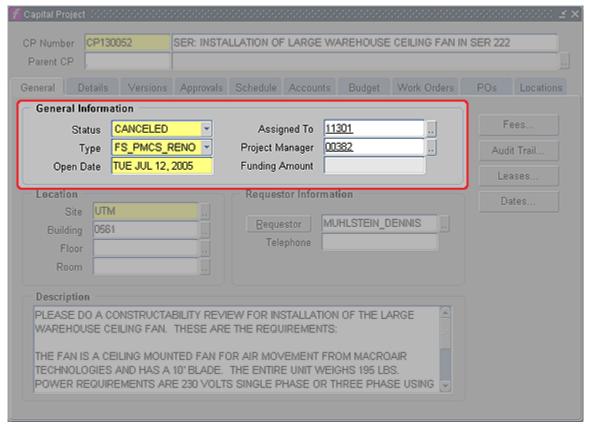

- Status Select the appropriate Status.
  - i) Click on dropdown list or type directly in the field.
- c. **Type** Select appropriate Type for Capital Project.
  - i) Click on dropdown list or type directly in the field.
- d. Click on the Save button or press Ctrl+S on your keyboard. There will be a pop-up window that displays the message "You have changed the CP type which will delete the current funding, schedule, budgets and all revisions."
  - Click on Save. Note: Since you are just creating the CP, there is nothing to lose as described in above message.\* If you are asked to change the Type when there is already information in the above tabs, then you will need to do a screen print of Details, Schedule, Accounts, Accounts Details, and Versions tab prior to changing the Type so that you can re-enter this information.
- e. Assigned To Enter in the Assigned To field the FAMIS 5 digit ID# of the appropriate employee.
  - i) If unknown, click on the Assigned To LOV field and query "%last name%", highlight correct name. Click OK or double click on name.
- f. Project Manager If appropriate, enter in the Project Manager LOV field the FAMIS 5 digit ID# of the applicable employee.
  - i) If unknown, click on the Assigned To LOV field and query "%last name%", highlight correct name. Click OK or double click on name.

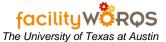

Capital Project Form - General Tab - Location Section

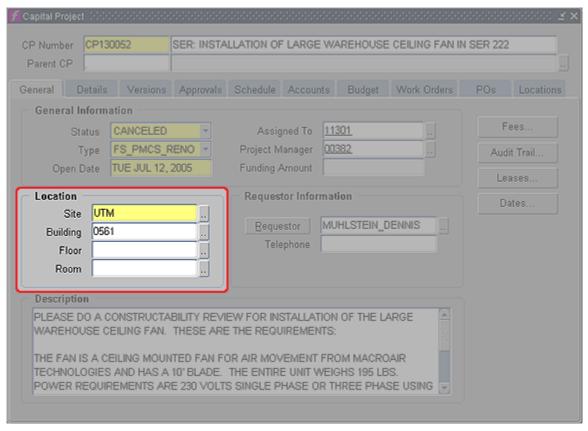

- g. **Floor** Enter the Floor if appropriate.
- h. **Room** Enter the Room if appropriate.
- i. **Requestor** Enter Requestor if appropriate.

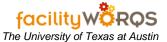

Capital Project Form - General Tab - Description Section

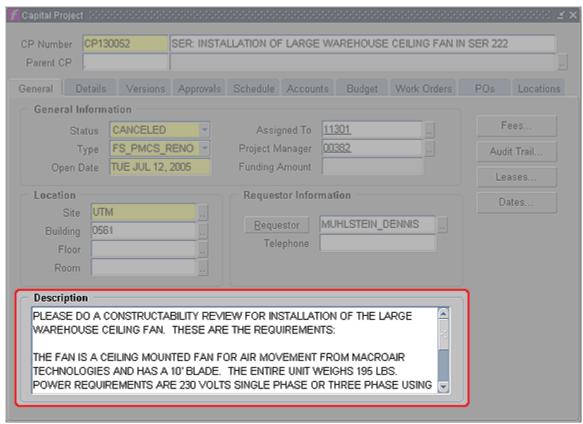

- j. **Description** If there is no information in the Description, please type in 'Building Abbreviation': 'Description of Work'.
  - i) Ex. MAI: Renovate President's Office
- k. Click on the Details tab. (The Details tab can change based on CP Type.)

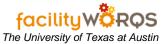

Capital Project Form - Details Tab

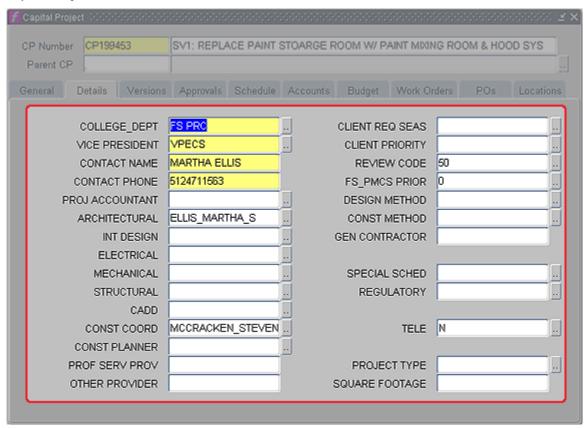

- i) COLLEGE\_DEPT and VICE PRESIDENT Select the COLLEGE\_DEPT and VICE PRESIDENT information from the appropriate list of values (LOV).
  - (1) If the Department or VP is not listed, see AD for suggestion. AD has to send an email to FAMIS Manager with a request to add a new entry.
- ii) CONTACT NAME Enter the CONTACT NAME and
- iii) **CONTACT PHONE** Enter the CONTACT PHONE.
  - (1) If there is an alternate contact person, enter that information in details of General Tab.
- iv) **Team Member** Select Team Member information if applicable. Use the LOV buttons to choose the appropriate code. (Do NOT fill in a name.)

**PROJ ACCOUNTANT** = PRX

ARCHITECTURAL = ARX

**INT DESIGN** = INX

**ELECTRICAL** = ELX

**MECHANICAL** = MEX

**STRUCTURAL** = STX

CADD = CTX

**CONST COORD** = CCX

**CONST PLANNER** = CPX

- v) CLIENT REQ SEAS Select CLIENT REQ SEAS if available using LOV, otherwise TBD.
- vi) **CLIENT PRIORITY** Select CLIENT PRIORITY if appropriate.
- vii) **REVIEW CODE** Select REVIEW CODE if available.
- viii) **FS\_PMCS PRIOR** Select appropriate priority.

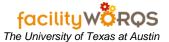

- ix) **DESIGN METHOD** Select DESIGN METHOD, or select TBD.
- x) **CONST METHOD** Select CONST METHOD, or select TBD.
- xi) **SPECIAL SCHED** Select SPECIAL SCHED if appropriate.
- xii) **REGULATORY** Select REGULATORY value if appropriate.
- xiii) **TELE** If Telecom work is required on the project, select Y in the TELE field, otherwise select TBD.
- xiv) **PROJECT TYPE** Select appropriate PROJECT TYPE or TBD.
- I. Click on the Schedule tab.

#### Capital Project Form - Schedule Tab

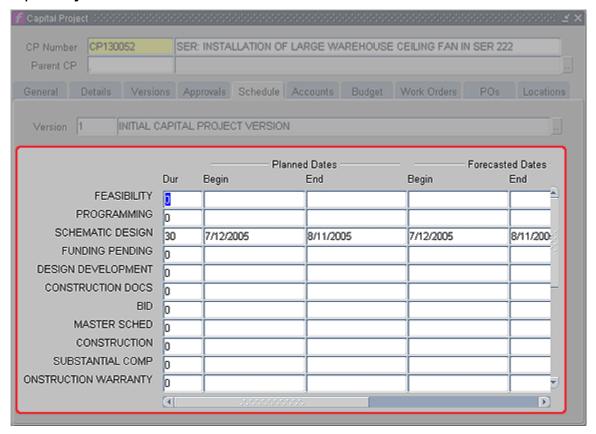

- i) **Dur** Enter appropriate number of days here if applicable at time of CP Creation.
- ii) **Begin Date** Enter appropriate date here if applicable at time of CP Creation.
  - (1) If you enter a **Dur**, you must enter a **Begin Date**.
- m. Click on the Work Order tab.

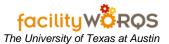

Capital Project Form - Work Order Tab

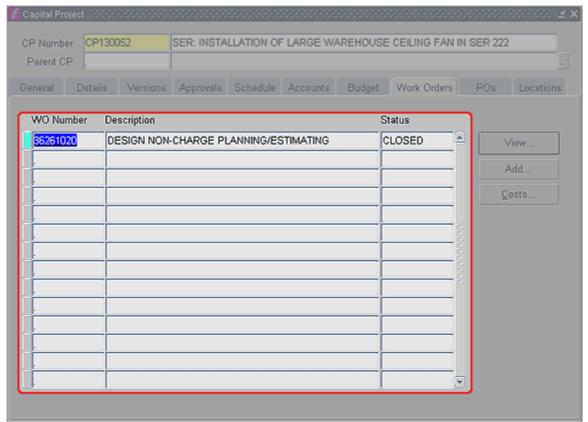

- n. Work Order Tab Refer to CP Work Order SOP on the FAMIS Help Center and the appropriate Business Rules for your Department
- o. Click on the Attachments Button.
- p. **Notes -** Refer to the Notes Attachment SOP on the FAMIS Help Center and the appropriate Business Rules for your Department.
- q. Close the Capital Project form.